## **How to make a Zoom account on your mobile device**

The sign-up process for Zoom in the mobile app on [iPhone,](https://www.businessinsider.com/category/iphone) [Android,](https://www.businessinsider.com/category/android) or [iPad](https://www.businessinsider.com/category/ipad) looks the same.

**1.** After downloading the app from the [App Store](https://www.businessinsider.com/category/app-store) or [Play Store,](https://www.businessinsider.com/category/play-store) tap to open it. Tap "Sign Up" on the welcome page. The other options will be "Sign In" (if you already have an account) or "Join a Meeting" (if you were sent a meeting ID via email or text).

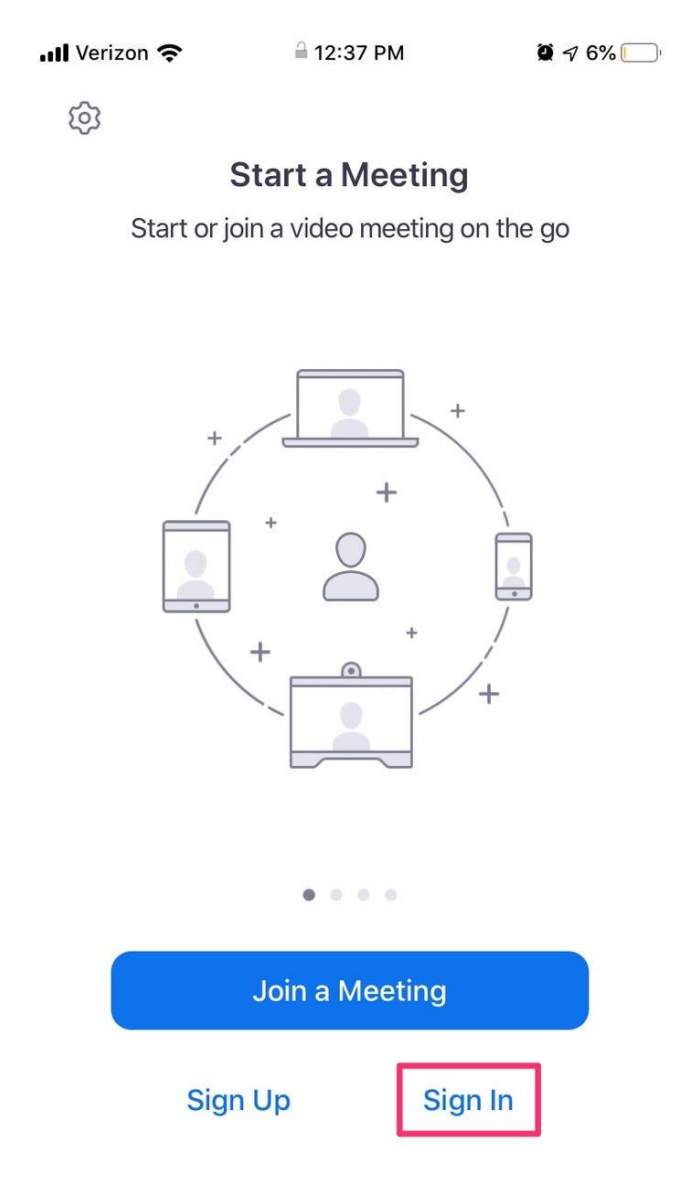

**2.** Tap "Sign In."

**3.** Enter the email address that you'd like to use for this account, followed by your first and last name.

**4.** Check the box next to "I agree to the Terms of Service."

**5**. Tap "Sign Up" in the top-right corner.

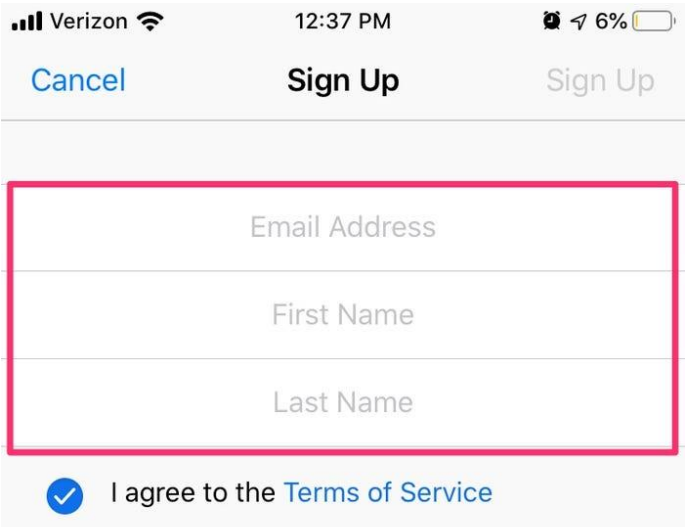

**6.** A pop-up will appear informing you that a confirmation email was sent to the email address you chose. Tap "OK" to close the pop-up and open your preferred email app to check your inbox.

**7.** Tap to open the message in your inbox. Scroll and tap the blue "Activate Account" option. This will open the browser on your phone or tablet.

**8.** Begin the first step of confirming your account information and choosing a password. Re-enter your first and last name. Type a password and then retype the same password to confirm.

• If your password does not meet Zoom's requirements, instructions will appear. For example, the password must include at least eight characters and at least one letter and number.

**9.** The second step will prompt you to invite colleagues to a meeting now. If you are in a hurry to do so, you can complete this step, but if you're simply setting up your account to use in the future, opt to skip instead.

**10.** The third step encourages you to start a meeting now. Again, you can skip this step by tapping "Go to My Account."

**11.** Enter the email address and password you just chose.

**12.** Check the "Stay signed in" option and then tap the blue "Sign In" button to log in on your browser. Once these steps are completed, you can go back to the app you downloaded. (Most browsers will even prompt you with a message to open the app at the top of the page.)

**13.** Tap the "Sign In" option this time instead of "Sign Up."

**14.** Enter your email address and password.

**15.** Tap the blue "Sign In" option to complete the process.

You have now successfully created your account and are signed in on your device.

## **Joining the Meeting**

## *Use the Email Link*

When a host sends you an invitation, you'll receive that invitation via email. The first link in the message is the "Join Zoom Meeting" link. Click that link.

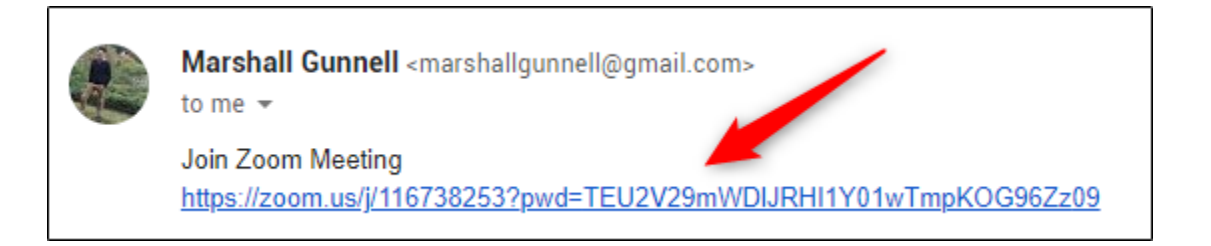

Once selected, you'll be brought to the Zoom meeting.

## *Call the Meeting*

If you'd rather just use your phone to call the meeting, that's an option, too. In the email invitation you received, you'll see the teleconferencing number.

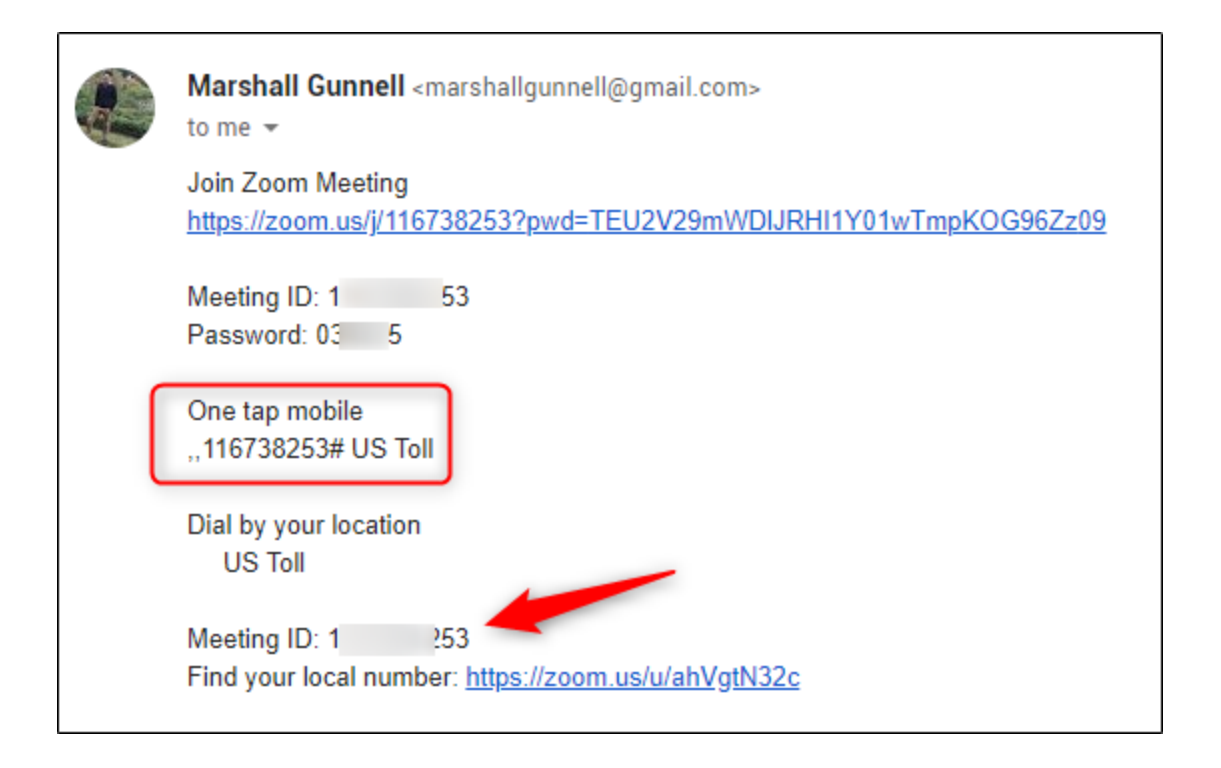

Call that number. When prompted, enter the meeting ID number (also available in the email invitation) using your dial pad. That's all there is to it!

*Copied from<https://www.businessinsider.com/how-to-make-a-zoom-account>*